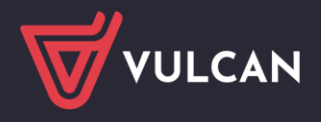

# Dzienniczek VULCAN – odpowiedzi na najczęściej pojawiające się zgłoszenia

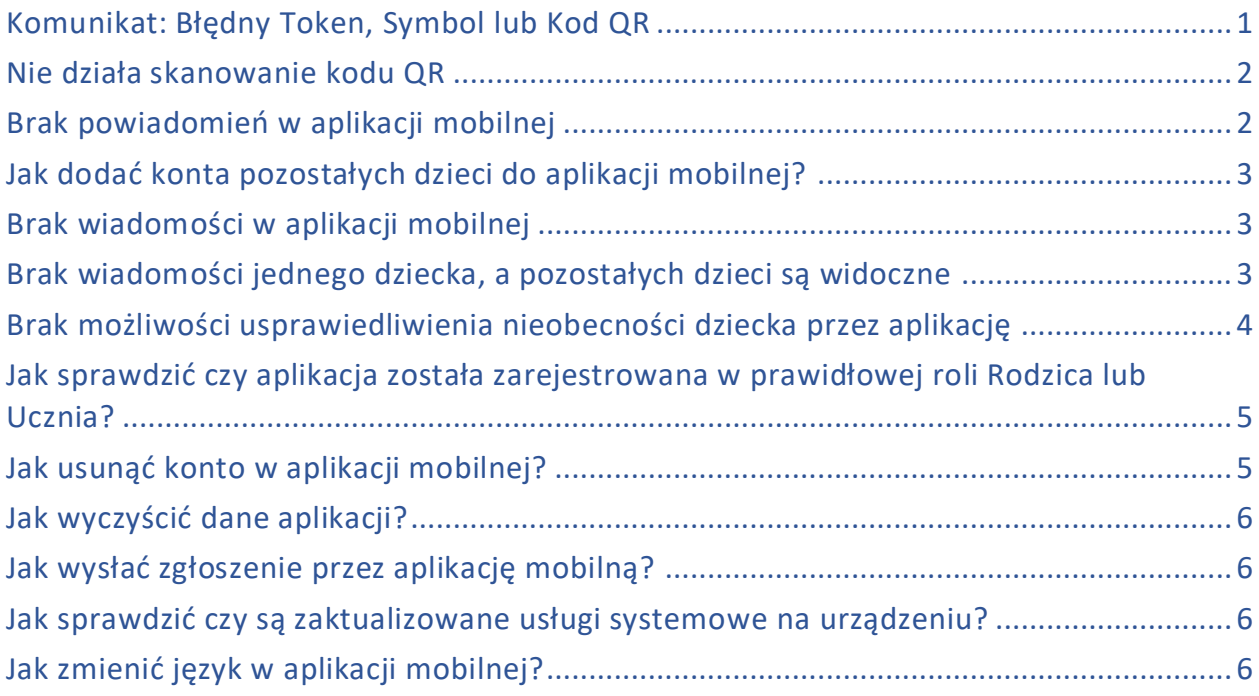

# <span id="page-0-0"></span>Komunikat: Błędny Token, Symbol lub Kod QR

Jeśli użytkownik ma pewność co do poprawności przepisanych danych komunikat może oznaczać, że:

1. użytkownik posiada starszą wersję oprogramowania systemowego.

Wymagania techniczne dla:

- Systemu iOS to wersja minimum 9.0
- Systemu Android to wersja minimum 5.0
- 2. użytkownik zamknął stronę z otwartym kodem dostępu i przez to kod stracił ważność. W takiej sytuacji proszę ponownie otworzyć stronę i wygenerować kod dostępu.

Do ukończenia rejestracji aplikacji mobilnej strona powinna pozostać otwarta.

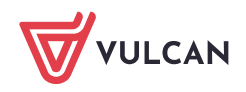

W przypadku, gdy powyższe rozwiązania okażą się nieskuteczne prosimy o [przesłanie zgłoszenia](#page-5-1)  [poprzez aplikację mobilną](#page-5-1) zawierającą opis problemu oraz informację jakie kroki zostały wykonane, a które nie przyniosły efektu. Dzięki temu to Państwa zgłoszenia zostanie dołączony plik diagnostyczny niezbędny do analizy zgłoszenia.

#### <span id="page-1-0"></span>Nie działa skanowanie kodu QR

W przypadku gdy nie działa skanowanie kodu QR proszę w pierwszej kolejności sprawdzić czy są zaktualizowane usługi systemowe na urządzeniu mobilnym

Jeśli usługi są zaktualizowane proszę zrestartować skaner kodów QR.

W tym celu proszę:

- 1) wejść w aplikację systemową Kamera
- 2) wybrać ustawienia
- 3) wybrać opcje "Zeruj ustawienia"

4) zaznaczyć opcję "Skanuj kody QR".

W przypadku, gdy powyższe rozwiązania okażą się nieskuteczne prosimy [o przesłanie zgłoszenia](#page-5-1)  [poprzez aplikację mobilną z](#page-5-1)awierającą opis problemu oraz informację jakie kroki zostały wykonane, a które nie przyniosły efektu. Dzięki temu to Państwa zgłoszenia zostanie dołączony plik diagnostyczny niezbędny do analizy zgłoszenia..

#### <span id="page-1-1"></span>Brak powiadomień w aplikacji mobilnej

W przypadku braku powiadomień w aplikacji mobilnej w pierwszej kolejności prosimy sprawdzić czy powiadomienia są włączone.

W tym celu proszę kliknąć na przycisk "Więcej" znajdujący się prawym dolnym rogu ekranu. W menu, które się wyświetli proszę wybrać opcję "Ustawienia", a na kolejnej karcie proszę wybrać opcję "Wysyłaj powiadomienia push".

W przypadku, gdy powiadomienia były włączone, proszę je odznaczyć i ponownie zaznaczyć.

Jeśli powyższe kroki nie przyniosły skutku prosimy o sprawdzenie czy są [zaktualizowane usługi systemo](#page-5-2)[we na urządzeniu mobilnym](#page-5-2) (link) . Jeśli usługi są zaktualizowane prosimy [o wyczyszczenie](#page-5-0) danych apli[kacji.](#page-5-0) (link)

W przypadku, gdy powyższe rozwiązania okażą się nieskuteczne [prosimy o przesłanie zgłoszenia](#page-5-1)  [poprzez aplikację mobilną](#page-5-1) zawierającą opis problemu oraz informację jakie kroki zostały wykonane, a które nie przyniosły efektu. Dzięki temu to Państwa zgłoszenia zostanie dołączony plik diagnostyczny niezbędny do analizy zgłoszenia.

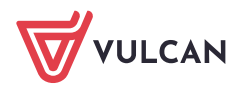

# <span id="page-2-0"></span>Jak dodać konta pozostałych dzieci do aplikacji mobilnej?

Gdy adres dziennika elektronicznego dla każdego dziecka jest taki sam na przykład: uonetplus.vulcan.net.pl/krakow, wystarczy, że aplikacja zostanie zarejestrowana przez konto rodzica, którego adres mailowy został wprowadzony do systemu Uonet+ przez pracownika szkoły. **Warunkiem jest, aby był to ten sam adres mailowy.** Wówczas automatycznie rodzic będzie mógł przeglądać dane wszystkich dzieci.

W przypadku, gdy dzieci uczęszczają do innych szkół i adresy dziennika elektronicznego Uonet+ różnią się między sobą, na przykład jedno dziecko korzysta z dziennika uonetplus.vulcan.net.pl/krakow a drugie z uonetplus.vulcan.net.pl/Gliwice to proszę zarejestrować aplikację logując się do Witryny Rodzic/Uczeń raz po przez jeden adres strony dziennika raz po przez drugi.

W aplikacji mobilnej proszę kliknąć na przycisk "Więcej" znajdujący się w prawym dolnym rogu ekranu, proszę wybrać opcję "Konta", a następnie "Dodaj konto". W ostatnim kroku wystarczy zeskanować kod QR ze strony internetowej dziennika Uonet+ i wprowadzić wymagane dane.

# <span id="page-2-1"></span>Brak wiadomości w aplikacji mobilnej

.

Jeśli użytkownik otrzymał powiadomienie na swój adres mailowy o nowej wiadomości i/lub wiadomość jest widoczna jedynie na Witrynie Rodzica/Ucznia, a nie jest widoczna w aplikacji mobilnej, to może oznaczać, że aplikacja została zarejestrowana przez konto z inną rolą (np. rodzica zamiast ucznia). Jeśli aplikacja została zarejestrowana w roli ucznia, a wiadomość kierowana jest do rodzica, to nie będzie ona widoczna. Analogicznie, jeśli wiadomość kierowana jest do ucznia, a aplikacja zarejestrowana jest przez konto rodzica, nie będzie ona widoczna.

Aby zweryfikować poprawność zarejestrowania aplikacji Dzienniczek VULCAN proszę o postępowanie zgodnie z poradą "Jak sprawdzić czy aplikacja została zarejestrowana w prawidłowej roli Rodzica lub [Ucznia?](#page-4-0)" (link).

W przypadku, gdy powyższe rozwiązania okażą się nieskuteczne [prosimy o przesłanie zgłoszenia](#page-5-1)  [poprzez aplikację mobilną](#page-5-1) zawierającą opis problemu oraz informację jakie kroki zostały wykonane, a które nie przyniosły efektu. Dzięki temu to Państwa zgłoszenia zostanie dołączony plik diagnostyczny niezbędny do analizy zgłoszenia.

# <span id="page-2-2"></span>Brak wiadomości jednego dziecka, a pozostałych dzieci są widoczne

Jeśli rodzic może przeglądać dane swoich wszystkich swoich dzieci w aplikacji mobilnej, ale nie widzi wiadomości dotyczących jednego z nich, może to być związane z tym, że został ustawiony filtr w wiadomościach. Po zmianie filtru na "wszystkie" wiadomości powinny być widoczne.

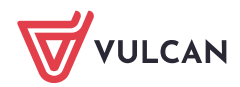

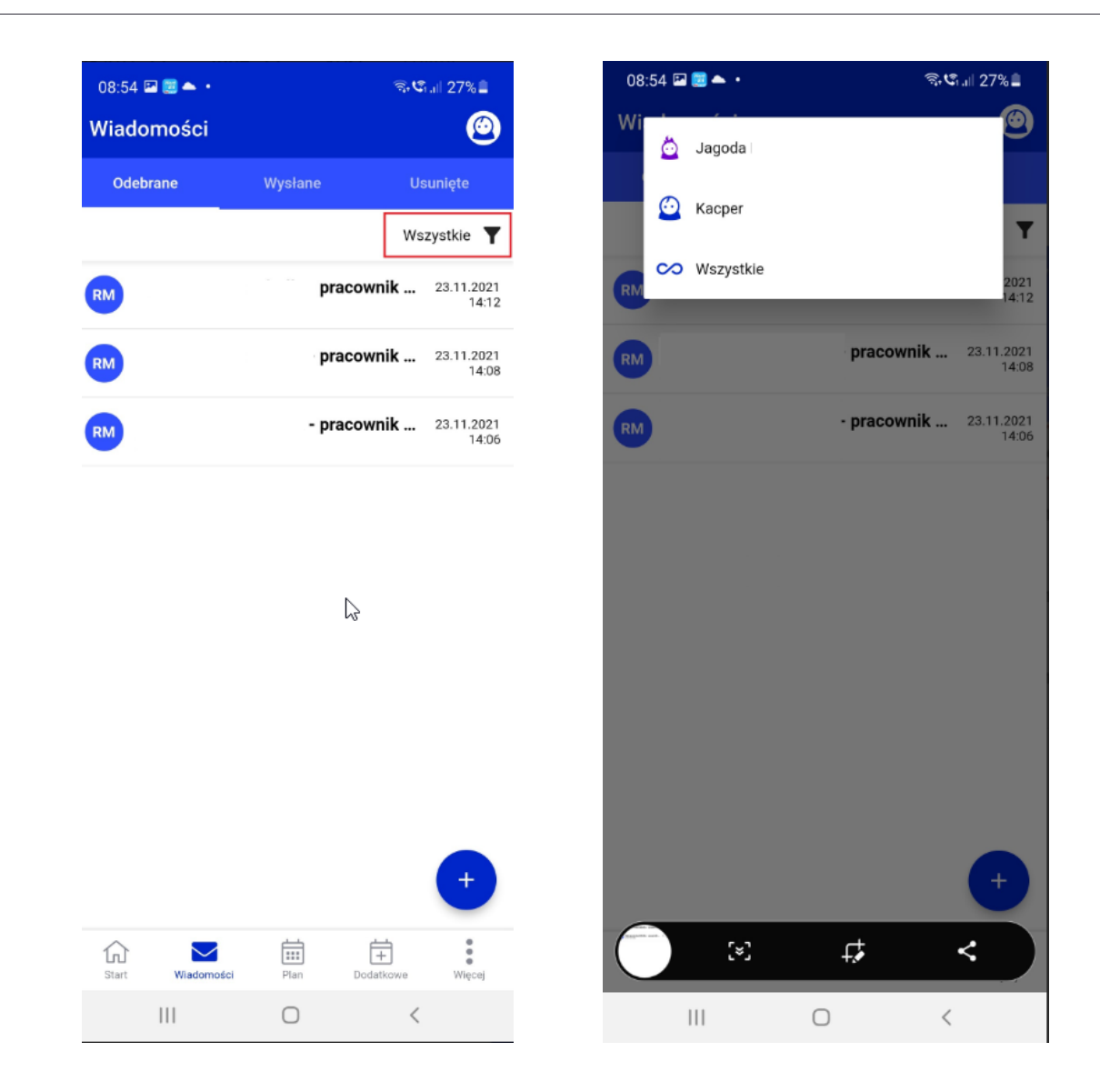

# <span id="page-3-0"></span>Brak możliwości usprawiedliwienia nieobecności dziecka przez aplikację

Jeśli rodzic zgłasza, że nie może usprawiedliwiać nieobecności w aplikacji mobilnej może to oznaczać, że:

- szkoła wyłączyła możliwość usprawiedliwiania nieobecności poprzez funkcję "usprawiedliw"
- aplikacja została zarejestrowana przez konto ucznia a nie rodzica.

Aby zweryfikować poprawność zarejestrowania aplikacji Dzienniczek VULCAN proszę o postępowanie zgodnie z poradą ["Jak sprawdzić czy aplikacja została zarejestrowana w prawidłowej roli Rodzica lub](#page-4-0)  [Ucznia?"](#page-4-0) (Jeśli dane są prawidłowe, oznacza to, że szkoła wyłączyła możliwość usprawiedliwiania nieobecności poprzez funkcję "usprawiedliw".

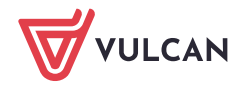

## <span id="page-4-0"></span>Jak sprawdzić czy aplikacja została zarejestrowana w prawidłowej roli Rodzica lub Ucznia?

W związku z powyższym w pierwszej kolejności proszę zweryfikować, czy aplikacja mobilna została zarejestrowana przez prawidłowy adres mailowy, który jest wpisany na Witrynie Rodzica/Ucznia w odpowiednim miejscu. Dla roli rodzica adres mailowy powinien być wpisany w zakładce "Dane ucznia" > "Rodzina", a dla roli ucznia w zakładce "Dane ucznia" > "Uczeń".

Następnie proszę sprawdzić adres mailowy przez który została zarejestrowana aplikacja. W tym celu proszę kliknąć w prawym dolnym rogu na opcję "więcej" i następnie wybrać opcję "konta". Adres mailowy będzie widoczny nad danymi ucznia.

Jeśli adres mailowy na Witrynie internetowej jest wprowadzony w roli ucznia zamiast rodzica lub odwrotnie, proszę skontaktować się z pracownikiem szkoły: pracownikiem Sekretariatu lub Wychowawcą celem dokonania zmiany.

Jeśli to aplikacja mobilna została zarejestrowana przez błędny adres mailowy, proszę usunąć konto i zarejestrować ponownie, logując się na Witrynę Rodzica/Ucznia z prawidłowymi uprawnieniami.

#### <span id="page-4-1"></span>Jak usunąć konto w aplikacji mobilnej?

Aby to usunąć konto proszę w widoku "Konta" kliknąć na adres mailowy, który użytkownik chce usunąć i wciąż przytrzymując przesunąć palcem z prawej strony na lewą. Podczas przesuwania pokaże się czerwony pasek z ikoną kosza. Po przesunięciu paska do końca pojawi się monit, w którym użytkownik zostanie poproszony o potwierdzenie, czy chce usunąć konto. Po zatwierdzeniu operacji wszystkie konta zarejestrowane danym adresem mailowym zostaną usunięte.

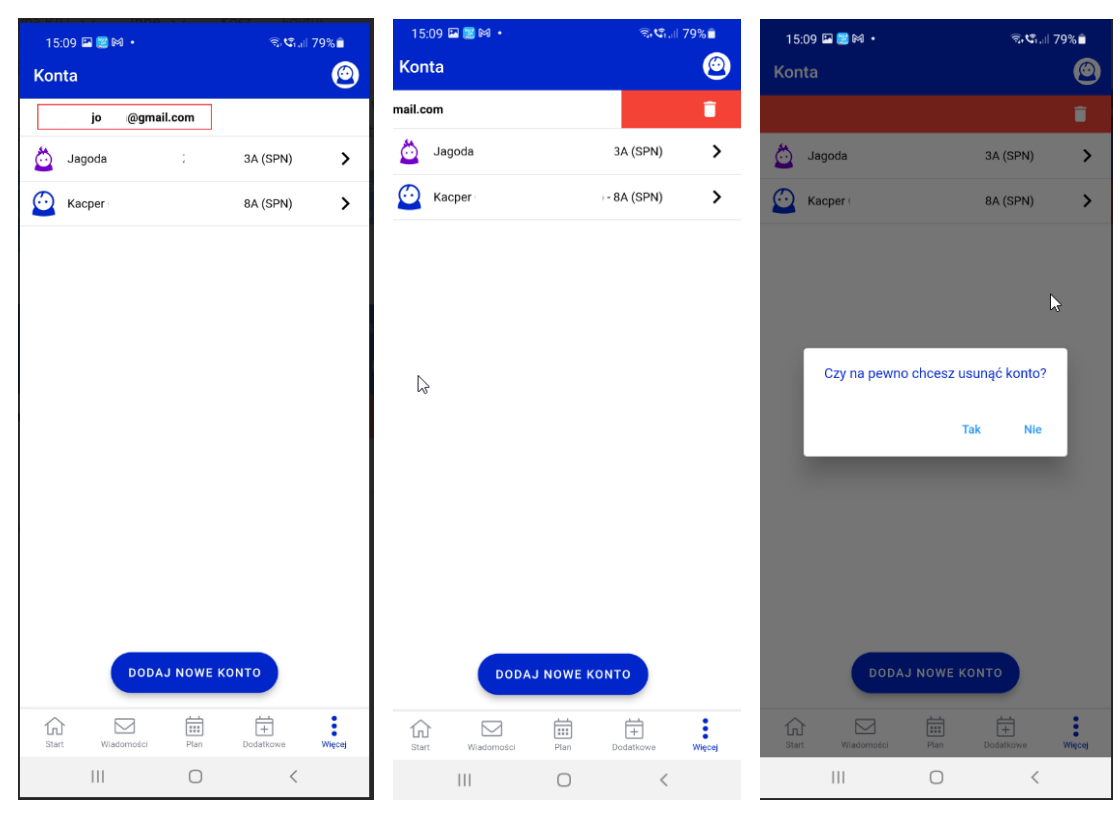

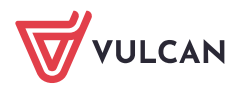

#### <span id="page-5-0"></span>Jak wyczyścić dane aplikacji?

Aby wyczyścić dane aplikacji:

- w przypadku telefonu z systemem Android proszę wejść w ustawienia telefonu, następnie wybrać "Aplikacje". Na liście aplikacji proszę odnaleźć "Dzienniczek VULCAN i przejść do opcji "Pamięć". W ostatnim kroku proszę kliknąć na opcję "Wyczyść dane". To spowoduje, że aplikacja zostanie przywrócona do ustawień fabrycznych i ponownie trzeba będzie dodać konto poprzez zarejestrowanie aplikacji.
- w przypadku IOS proszę odinstalować aplikacje i zainstalować ponownie. Jeśli dzienniczek był zapisany w chmurze, tam również proszę go usunąć.

#### <span id="page-5-1"></span>Jak wysłać zgłoszenie przez aplikację mobilną?

Aby wysłać zgłoszenie poprzez aplikację mobilną proszę kliknąć na opcję "Więcej" znajdującą się w prawym dolnym rogu ekranu. Następnie proszę wybrać opcję "Pomoc" > "Prześlij zgłoszenie". Pojawi się opcja wyboru programu pocztowego, po jego wybraniu zostanie utworzona wiadomość w której dodany będzie plik i będzie możliwe opisanie zgłaszanego błędu.

#### <span id="page-5-2"></span>Jak sprawdzić czy są zaktualizowane usługi systemowe na urządzeniu?

Aby sprawdzić czy są zaktualizowane usługi systemowe na urządzeniu mobilnym proszę sprawdzić ustawienia zgodnie z poniższą ścieżką:

- Google Play na androidach z infrastrukturą Google: Ustawienia -> Aplikacje -> Usługi Google Play  (Szczegóły aplikacji w sklepie).
- usługi HMS Core na androidach z infrastrukturą Huawei Ustawienia -> Aplikacje -> HMS Core -> (Szczegóły aplikacji w sklepie).

#### <span id="page-5-3"></span>Jak zmienić język w aplikacji mobilnej?

Aby zmienić język w aplikacji proszę przejść do ustawień i na górze ekranu w polu "język" wybrać odpowiednią opcję. Dostępne są następujące opcje:

- Wg. ustawień systemu (opcja domyślna
- Polski
- Angielski
- Ukraiński
- Rosyjski

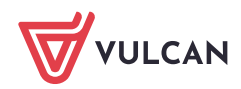